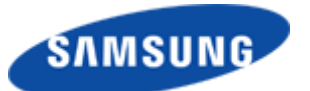

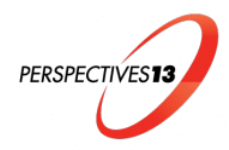

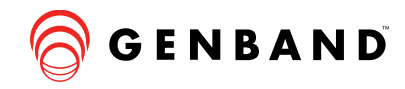

# **GENBAND Trial Extension**

Due to popular demand, the trial period to experience GENBAND's (GENCom and Visual Messaging) mobile unified communications applications has been extended through May 31, 2013. This allows you to continue to experience the advanced capabilities that GENCom offers such as placing video calls and checking visual messages.

The following steps will assist you with basic GENCom Mobile Client functions.

## **Placing a Call:**

Call other conference attendees or your GENBAND Sales contact using their 4-digit extension.

- 1) Launch GENCom and you will see the dial pad.
- 2) Dial the phone number or select from the Contacts tab and tap the desired phone number.
- 3) To place the call, simply tap the phone button (directly below the "0" zero key).
- 4) The call is placed for domestic and international numbers.

TIP: If an error message appears, "Network Quality Issues", it is the result of either poor network bandwidth or signal coverage. This issue can be resolved by simply moving to a location with better coverage.

NOTE: Some mobile network operators may prohibit or restrict the use of VoIP functionality over their network and may also impose additional VoIP-related fees or charges. GENBAND will not be responsible for any charges, fees or liability imposed by your carrier for use of VoIP over 3G.

## **GENCom Mobile Client Key Features:**

Access key features when you are on a call by simply tapping the following buttons:

- 1) Place a second call or transfer a call.
- 2) Record a call by selecting the More button followed by Start Recording.
- 3) Conduct a video call swiping to the left or select the More button followed by Add Video.

### **Instant Messaging & Presence:**

Instant Messaging is only available for Friends on the Contacts screen.

- 1) Go to the bottom of the GENCom screen and tap the IM tab.
- 2) Select a Friend to send an instant message or tap an existing IM conversation.
- 3) Type a message and tap the Enter key in the bottom right corner.
- 4) Presence will be displayed by a solid green circle.

### **Visual Messaging:**

Listen and read messages in your multimedia mailbox. This capability supports voice, fax and video messages.

- 1) From the Note II home screen, select the GENBAND Visual Messaging icon.
- 2) You will see two messages one from Susan Ito and one from Anthony Range.
- 3) Tap one of the messages to read, manage or share.

To extend your experience for a more dedicated account trial, please contact your GENBAND sales representative.

If you have any questions or suggestions, please email [IX@genband.com.](mailto:IX@genband.com)